# 한국사회복지사협회 자격관리센터 온라인 자격신청(단체 접수) 사용자 매뉴얼

# 목 차

# 1. 온라인 자격신청(단체 접수)

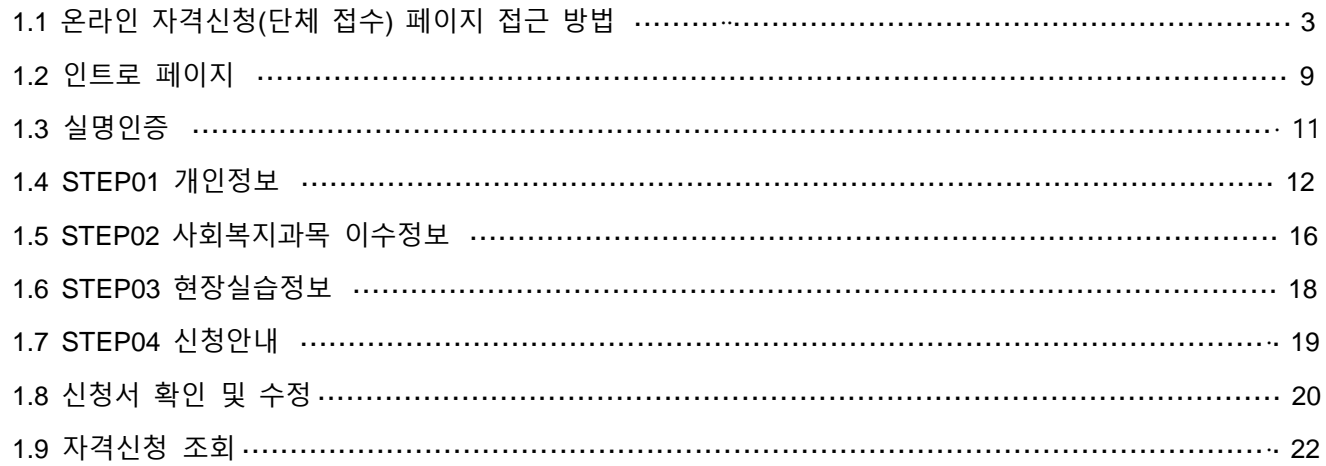

# **1. 온라인 자격신청(단체 접수)**

# 1.1 온라인 자격신청(단체 접수) 페이지 접근 방법

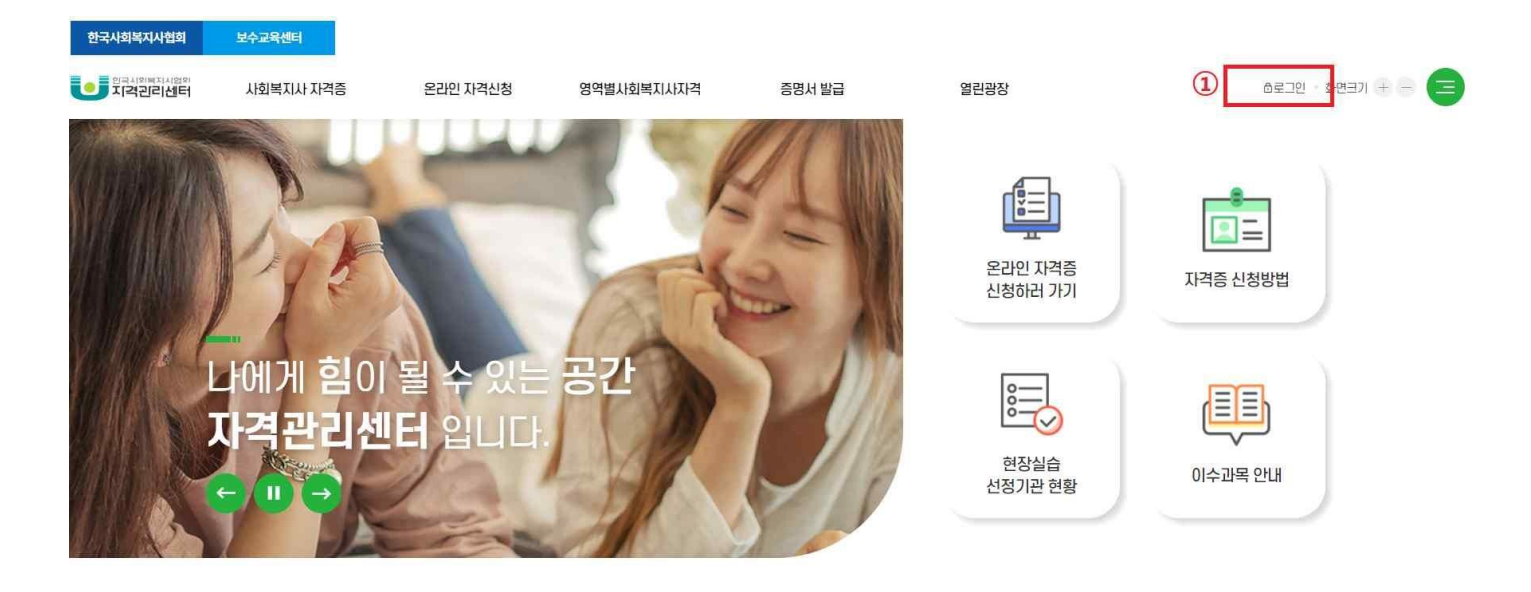

⓵ 자격관리센터 <https://lic.welfare.net/lic/main.do> 접속 후 로그인 클릭

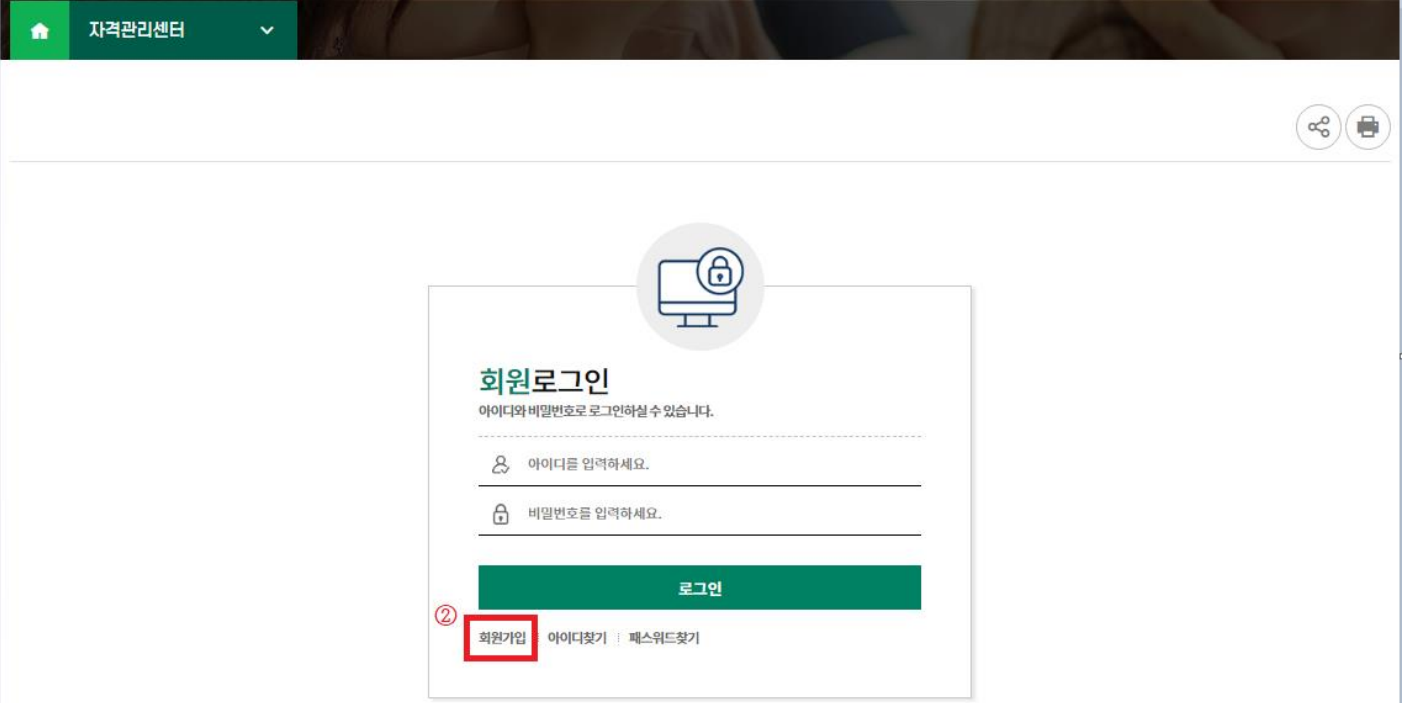

#### ② 아이디, 비밀번호가 없을 시 회원가입 클릭 **※ 기존에 가입한 아이디가 있다면 8 쪽 ⑯번으로 이동하여 진행**

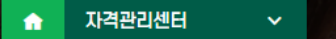

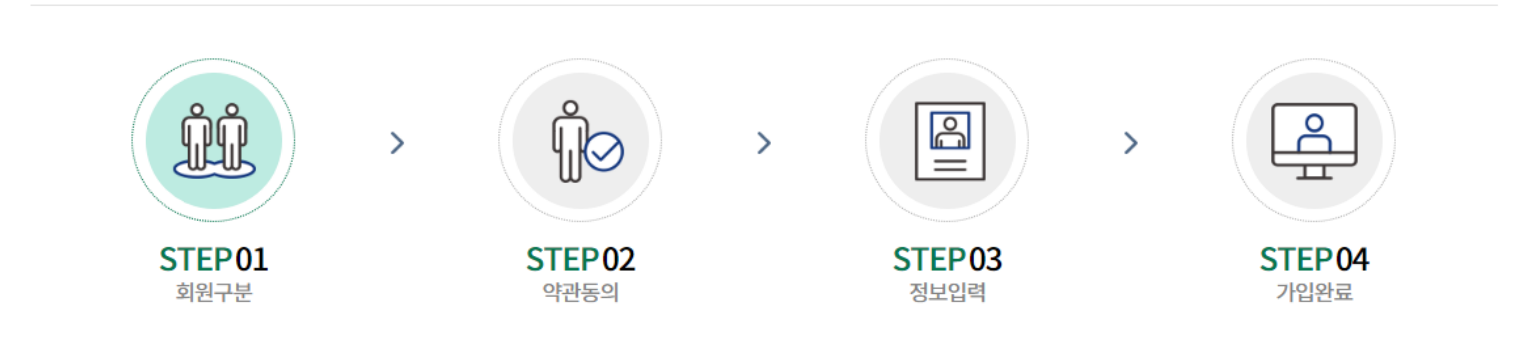

 $\left(\infty\right)$ 

한국사회복지사협회 홈페이지 회원에 가입하시면 '사회복지사 자격증' 및 '사회복지사 보수교육' 관련 개인정보를 확인하실 수 있으며, 협회 홈페이지에 글을 게시하실 수 있습니다. 한국사회복지사협회는 회원여러분의 개인정보보호를 위해 최선의 노력을 다 하고 있습니다.

「주민등록법 제37조(벌칙)」에 의해 타인의 주민등록번호를 부정하게 사용하는 경우 3년 이하의 징역 또는 1천만원 이하의 벌금에 처해집니다.

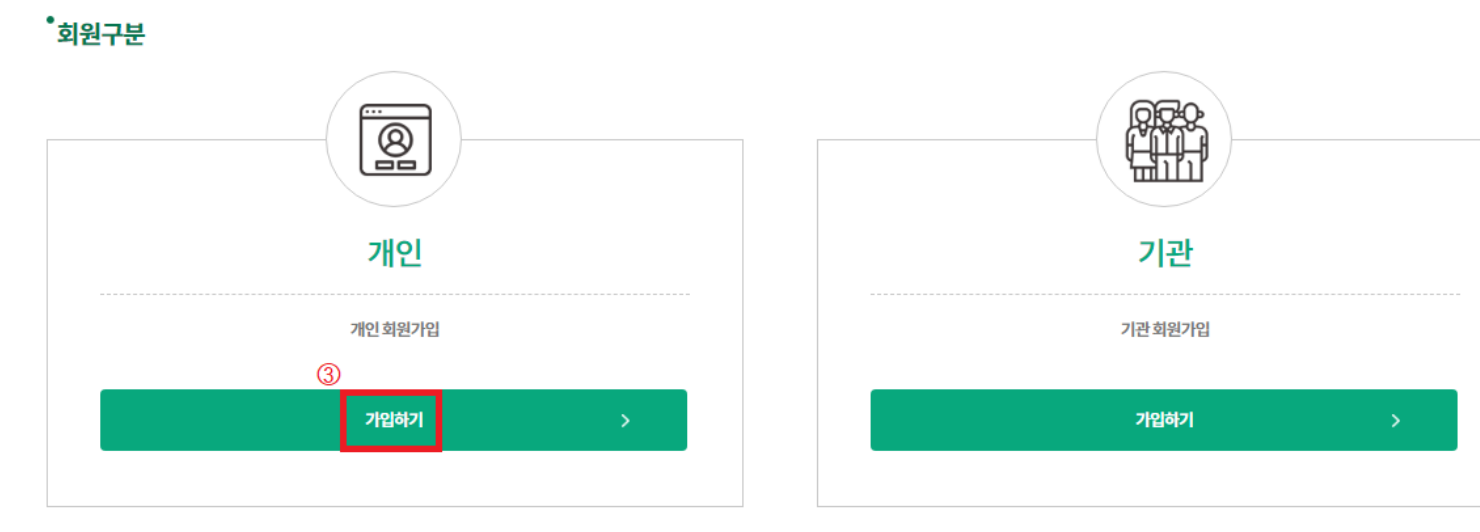

#### ③ 회원구분 ' 개 인 ' 에 가입하기 클 릭 ※' 기관' 은 사회복지법인 또는 시설 등을 뜻합니다.

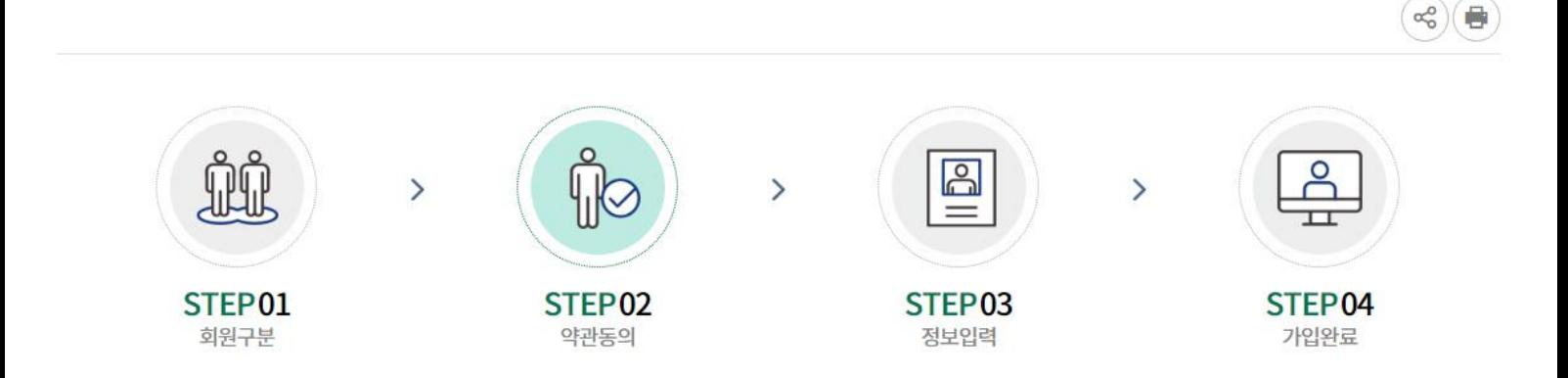

#### \*이용약관

한국사회복지사협회의 인터넷 회원으로 가입하시려면 아래 회원가입약관에 동의를 하셔야 합니다. 가입 약관을 읽으신 후에 약관에 동의하시면 하단에 있는 "다음" 버튼을 눌러주세요.

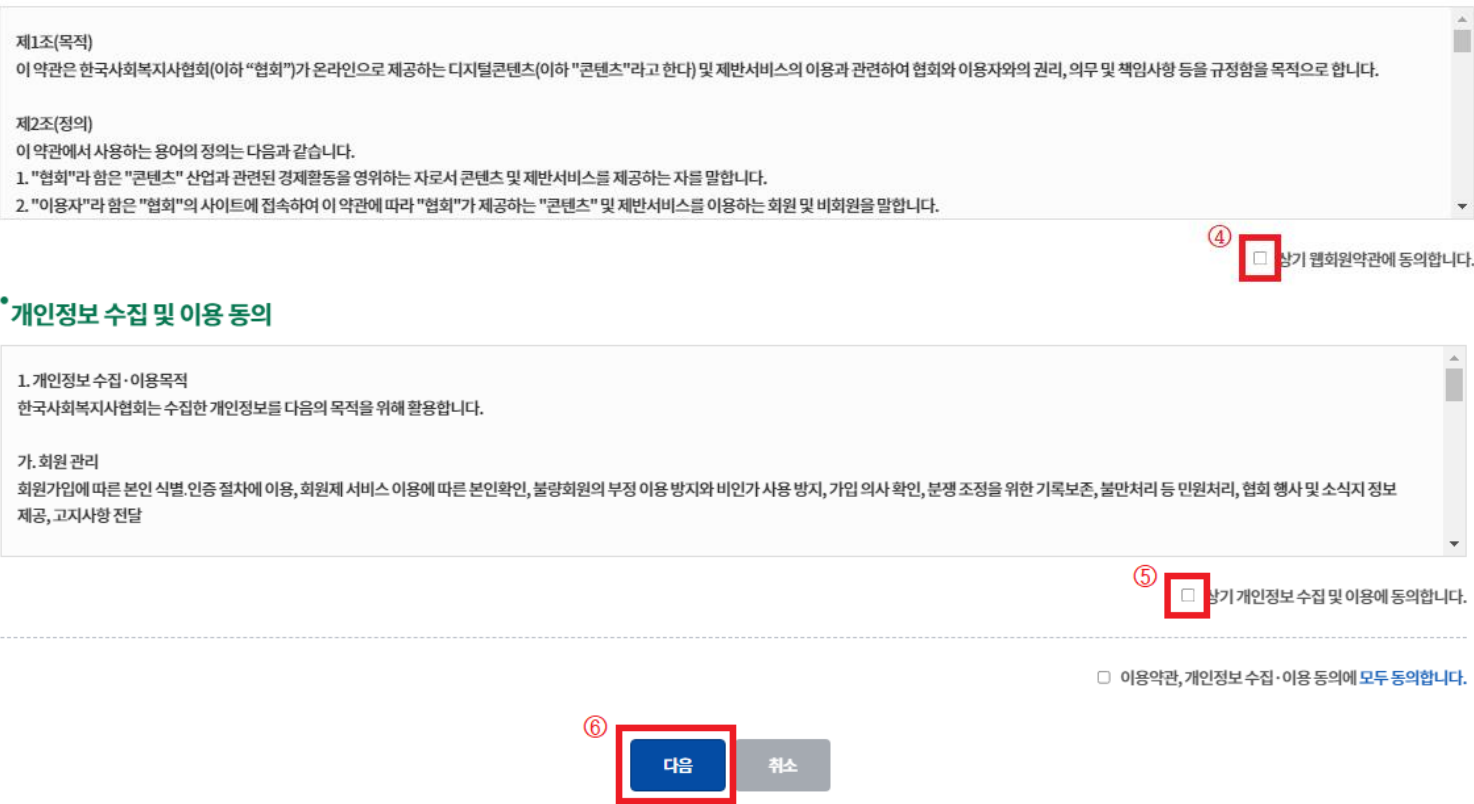

4 이용약관을 확인한 후 동의 시 ' 상기 웹회원약관에 동의합니다.' 체크박스 클릭 ⑤ 개인정보 수집 및 이용 동의 확인한 후 동의 시 '상기 개인정보수집 및 이용에 동의합니다.' 체크박스 클릭 ⑥ 이용약관과 개인정보 수집 및 이용 동의 체크박스 체크 후 '다음' 클릭

⑧ 비밀번호 설정 규칙에 따라 '비밀번호'칸에 비밀번호를 입력하고, '비밀번호 확인' 칸에 동일한 비밀번호 1회 더 입력 ※반드시 영문과 숫자, 특수문자를 혼합하여 9~16자 입력해서 비밀번호 설정 필요. 허용 특수문자: !@#\$%^\*=- ⑨ 본인의 주민등록상 성명 입력 ※외국인의 경우 '외국인 여부' 체크박스 체크 후 영문으로 성명 입력 ※'외국인 여부' 체크박스 체크 시 성명란에 한글 입력이 불가하고, '외국인 여부' 체크박스 체크하지 않을 시 영문 입력 불가 ⑩ 본인이 사용하고 있는 휴대폰 전화번호 입력 후 '인증번호 발송' 클릭. ⑩-① 휴대폰으로 전송된 문자의 인증번호를 입력한 후 '인증하기' 클릭 ⑪ 본인이 사용하는 이메일 입력 ※필수 입력사항은 아닙니다. ⑫ 본인의 생년월일을 8자리로 입력 (ex. 2020년 1월 1일생 = 20200101) ※주민등록번호 앞자리인 6자리로 입력 시 다음 단계 진행 불가합니다. ⑬ ⑦~⑫까지 진행 후 '가입' 클릭

#### **⑦, ⑧, ⑨, ⑩, ⑫는 필수 입력사항이므로 입력하지 않을 시 가입되지 않습니다.**

⑦ 아이디 입력 후 'ID중복확인'을 클릭하여 아이디 사용 가능 여부 확인

자격관리센터

 $\ddot{\mathbf{v}}$ 

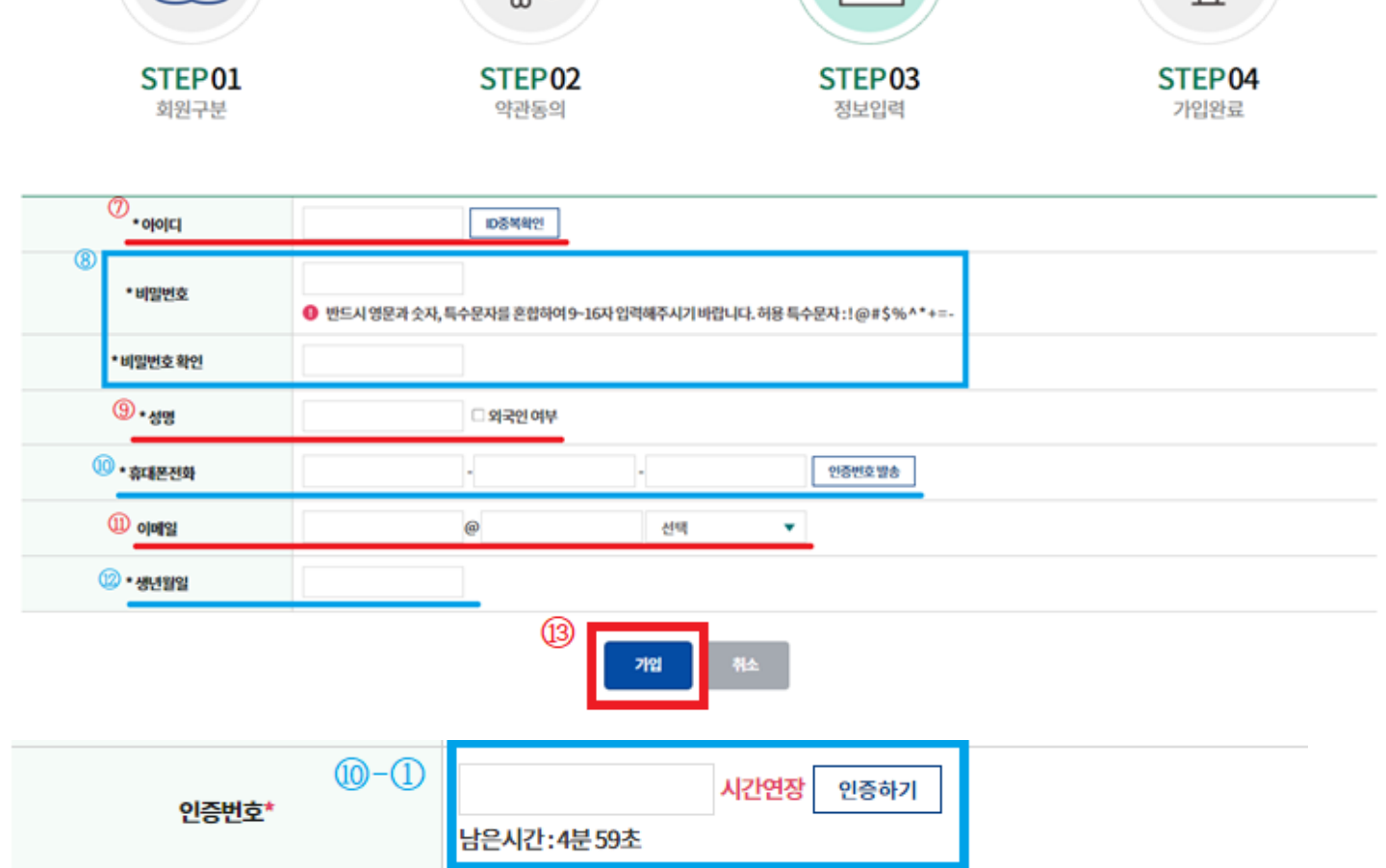

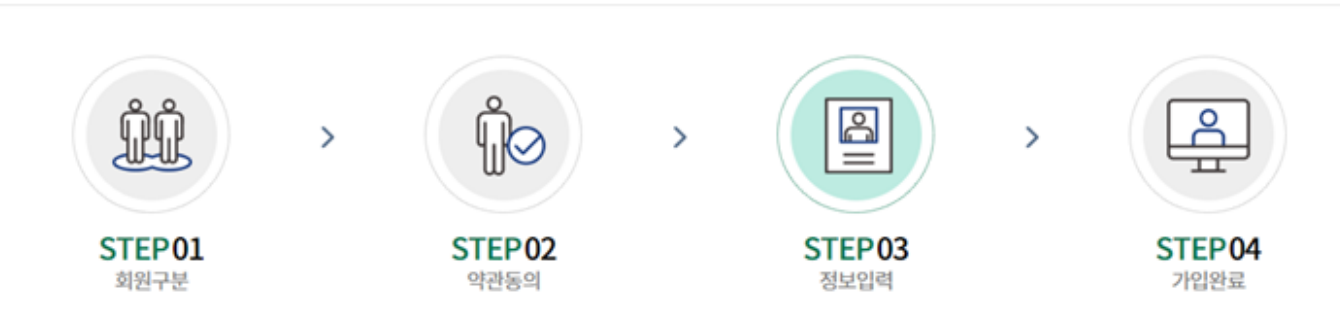

 $(\infty)$ 

⑮ '회원가입이 완료되었습니다.' 팝업창에 '확인' 클릭

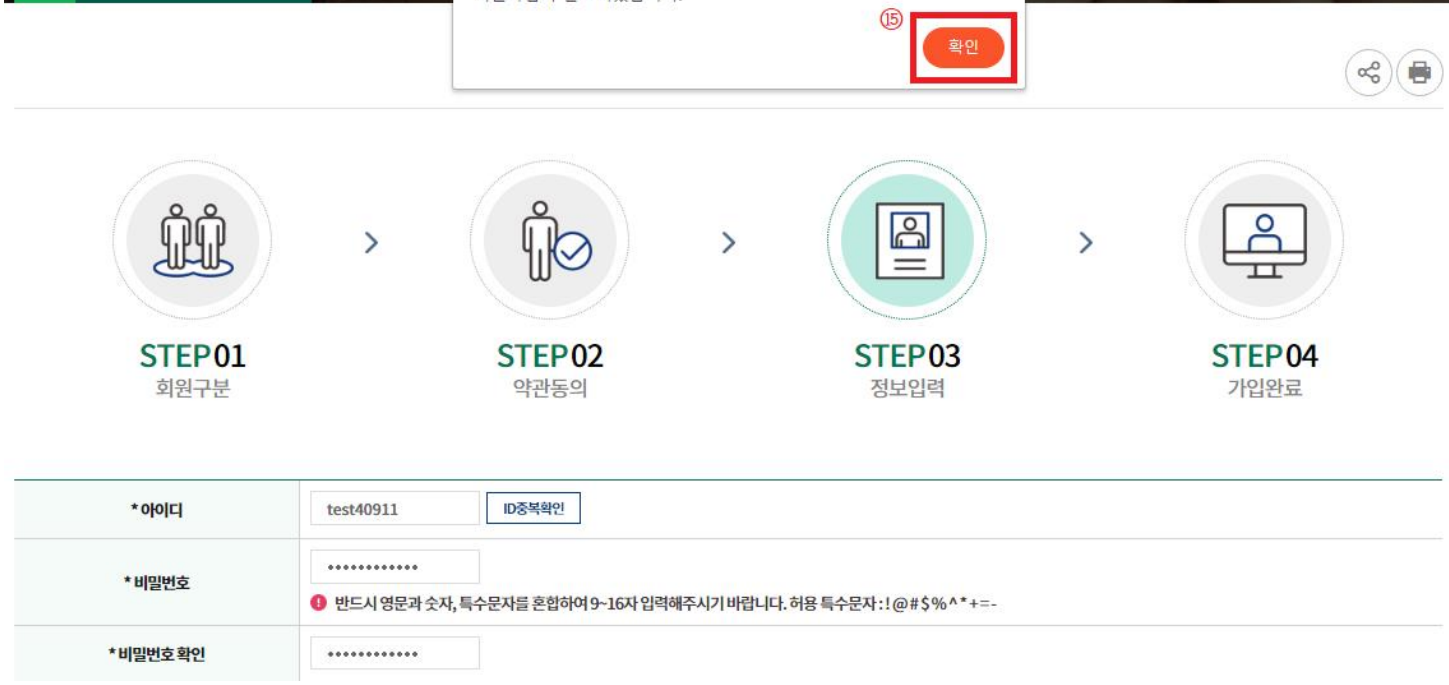

⑭ '가입'을 클릭했을 때 나오는 팝업창 '회원가입을 하시겠습니다?'에 동의할 시 '확인' 클릭

www.welfare.net 내용:

회원가입이 완료되었습니다.

www.welfare.net 내용:

자격관리센터

자격관리센터

 $\ddot{\mathbf{v}}$ 

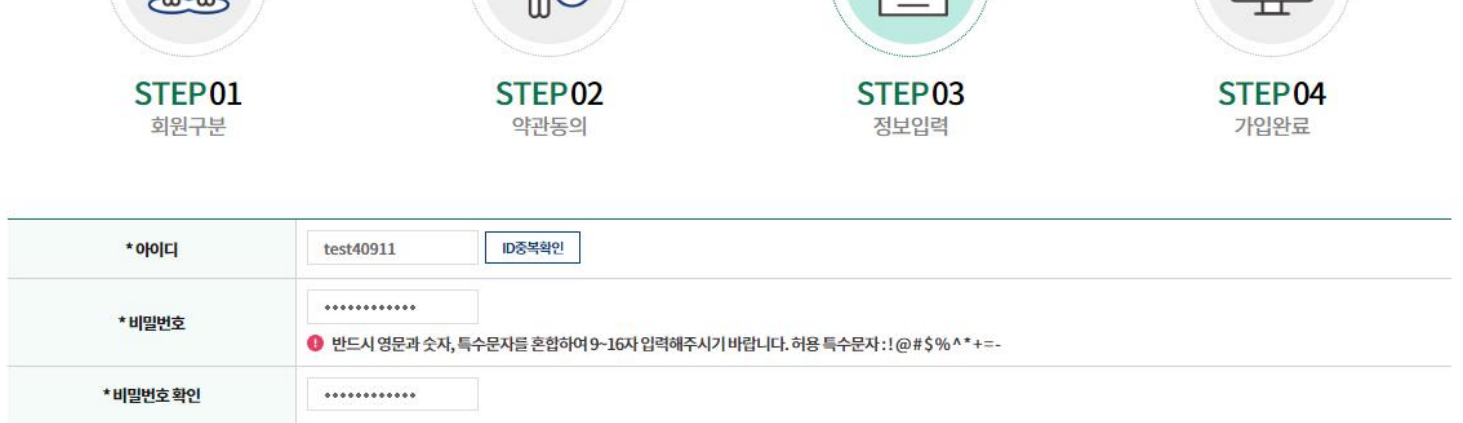

회원가입을 하시겠습니까? 4 취소 화인  $\alpha$  $\mathring{\mathbb{R}}$ **filit**  $\boxed{\mathbb{R}}$  $\overline{P}$  $\rightarrow$  $\rightarrow$  $\overline{\phantom{0}}$ 

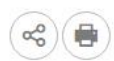

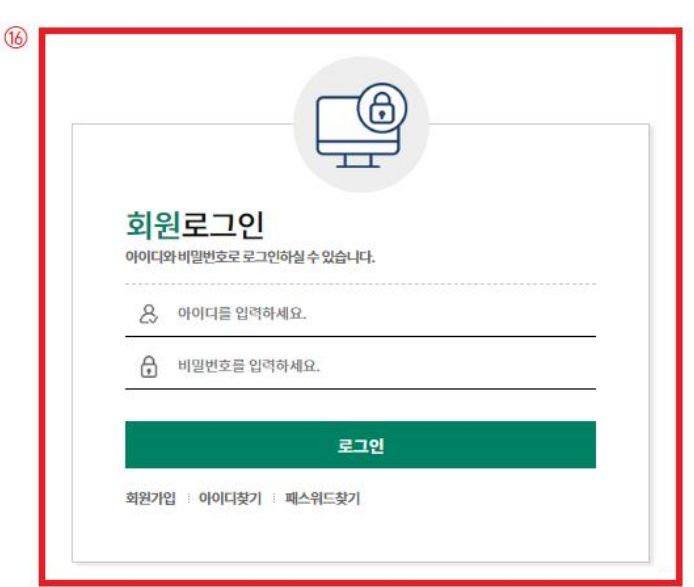

⑯ 아이디, 비밀번호 입력 후 로그인

#### ⓵ 학 과 사무실 등으로부터 전달받은 전용코드를 입력 후 '확인' 버튼 클릭

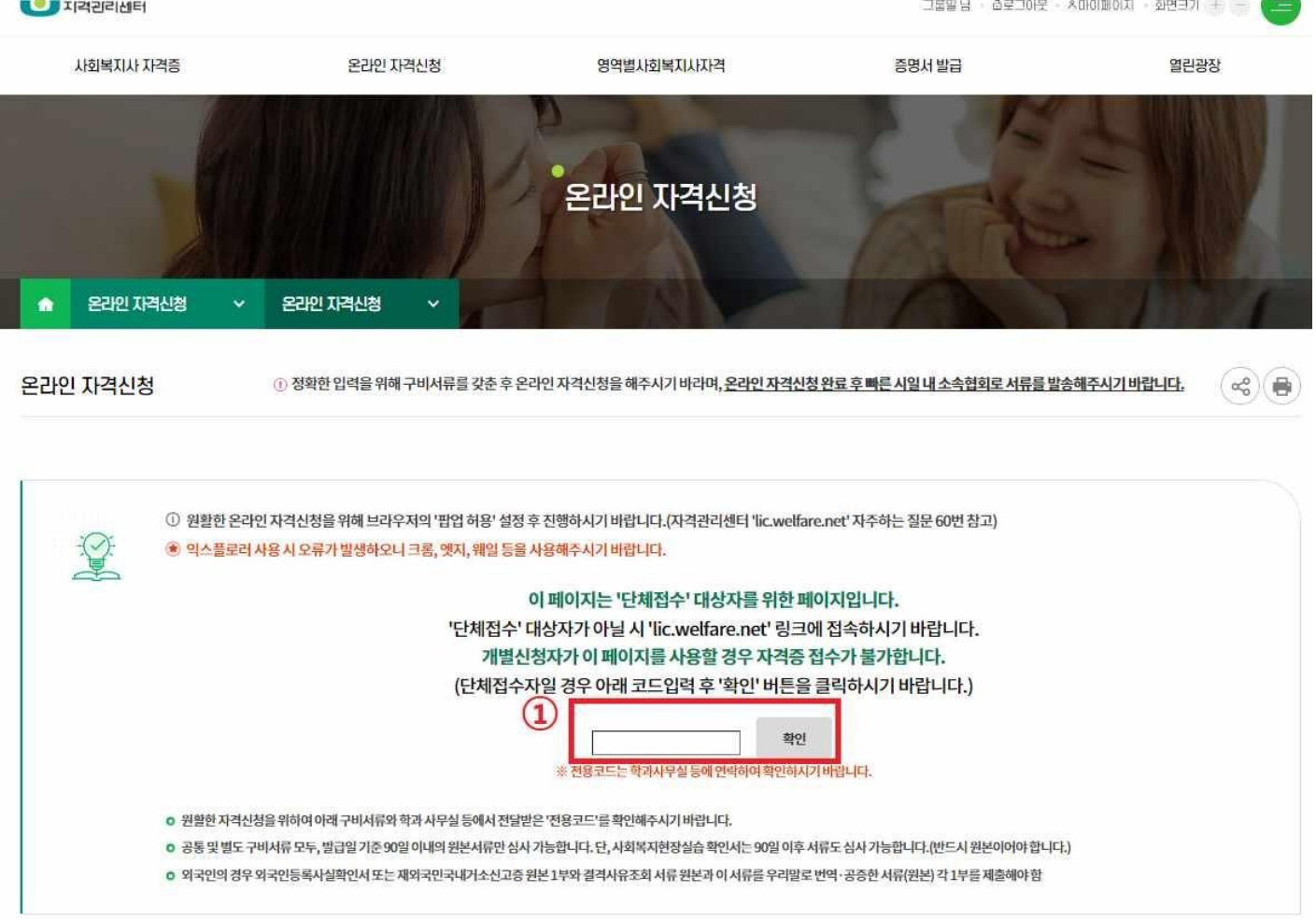

1.2 인트로 페이지

보수교육센터

한국사회복지사협회

 $\blacksquare$   $\blacksquare$   $\blacks$ 

⑰ 단체 접수 전용URL :<https://lic.welfare.net/lic/oa/onap/groupapplication.do?mi=1130> 접속

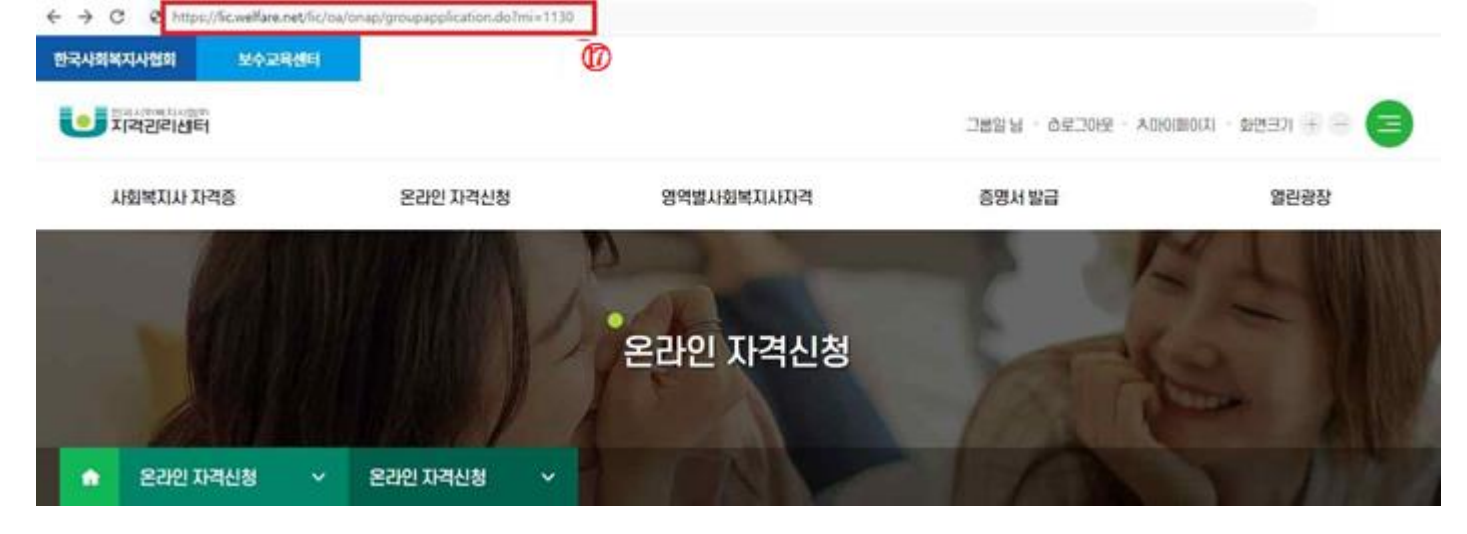

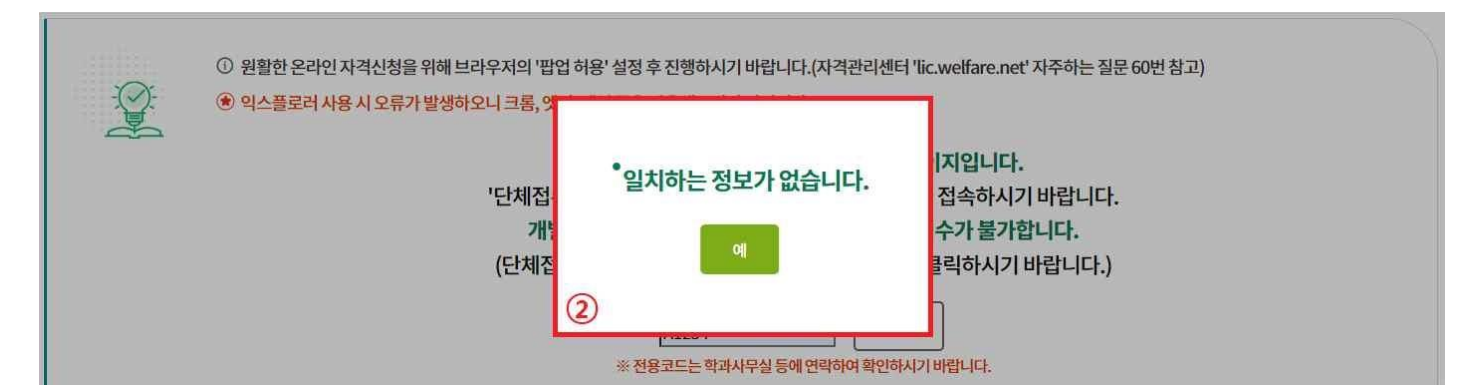

전용코드와 일치하는 정보가 없을 시 나오는 팝업 문구. '예' 클릭 시 팝업 닫힘

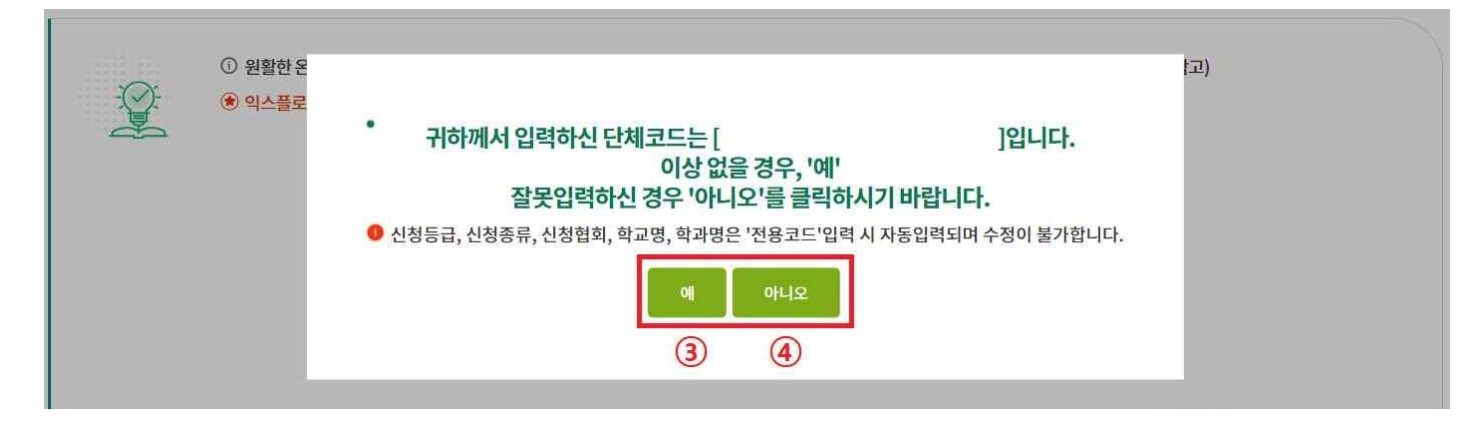

'예' 클릭 시 실명인증 페이지로 이동

'아니오' 클릭 시 팝업 닫힘

# 1.3 실명인증

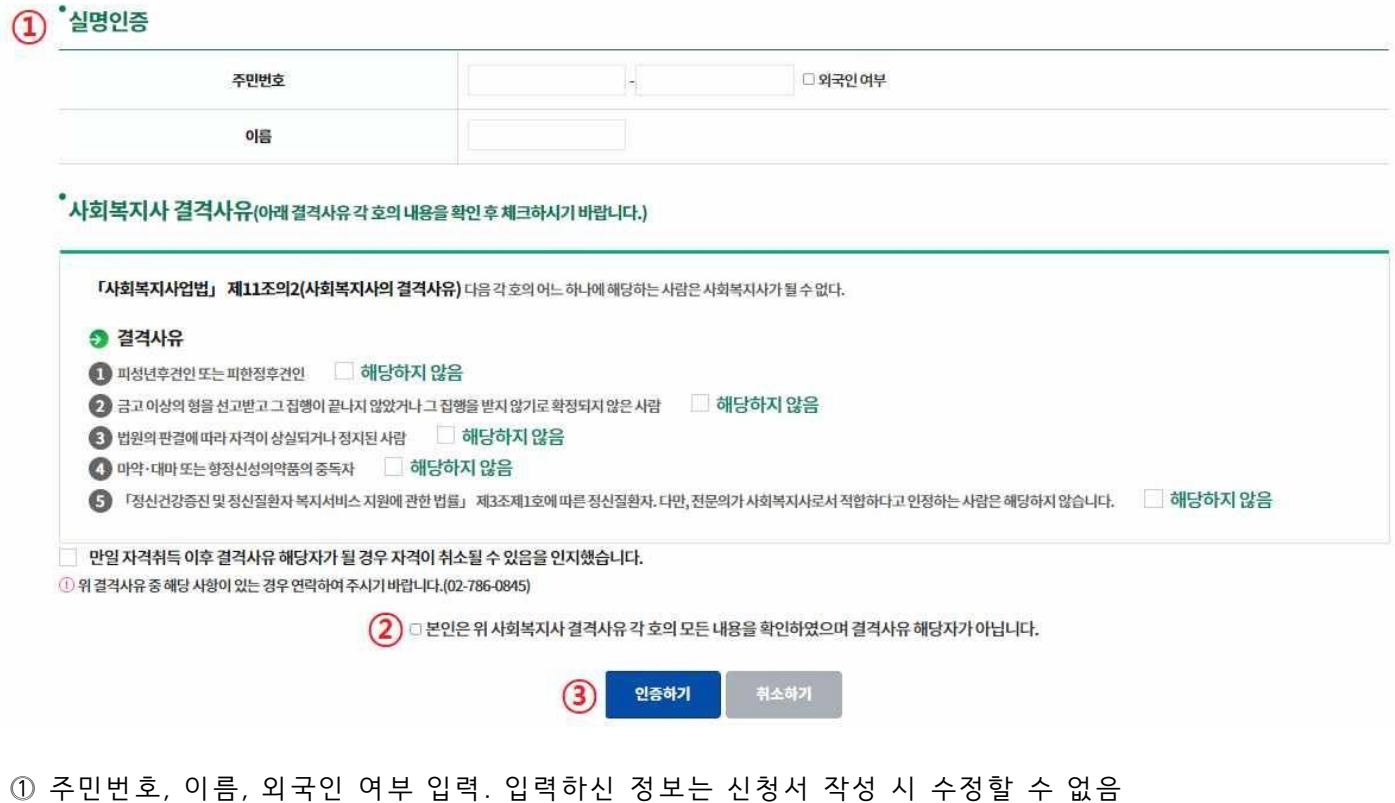

⓶ 결격사유 항목 5개를 확인한 후 해당하지 않을 시 '해당하지 않음' 체크박스에 체크 필요. 항목 5개 모두 체크해야 실명인증을 진행할 수 있음

⓷ 인증하기 버튼을 클릭하면 신청서 작성을 진행할 수 있음

#### 1.4 STEP01 개인정보 1. STEP01 초기화면 ſĴ FØ  $\mathbf{r}$  $\rightarrow$  $\rightarrow$ STEP01 STEP<sub>02</sub> STEP03 STEP04 사회복지과목 이수정보 개인정보 현장실습정보 신청안내 •<br>신청정보  $\Omega$ Gawy \*  $2\bar{a}$ · News 신규 **NUMBER** 부산 \*기본정보 \* 498 口服包 영문이름 □ 외국인 아부  $\circled{2}$ 사진등록 · open  $111111$  $\cdots$  $(3.5X4.5)$  $\left(3\right)$ ·aus  $\circ$ 찾아보기 ·ojatgi ⊙ 中电容 留月初  $\Theta$  아래얼 도사라 वसम्रथ ٠ ● 신청자가 직접 등록한 위 사진으로 자격층이 발급될 예정입니다. 구비서류 우편말송 시 사진 동봉할 필요 없습니다. □ 앞의 사진 제출 불필요 안내교 확인했습니다. ● 사진 등록 시 정수리 잘림 또는 한쪽으로 차우침 등이 있을 경우 사진등록 창에서 변접하시기 바랍니다. ● 사진 크기가 정해진 규적(3.5\*4.5)보다 작거나 해상도가 낮을 경우 사진이 정상적으로 출력되지 않을 수 있으며, 협회에서는 사진의 낮은 인쇄 품질로 인해 신청자에게 연락하지 않습니다. 이로 인한 수수료 환불은 불가합니다. \*수령방법 学習習定 89. 智能主義博 주소검색 \* 전주소 放送を主 视频度 omere 적정주소 주소검색 적장주소초기화 出場平点  $.490$ ○ 접주소 ○ 직장주소 ○ 직접수형(한국사회복지사협회)

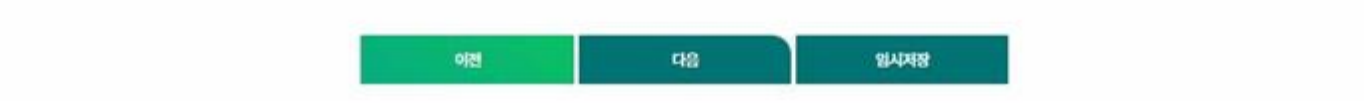

⓵ 신청등급 2급, 신청종류 '신규', 신청협회는 전용코드의 값으로 고정

⓶ 실명인증 단계에서 입력한 성명, 외국인여부, 주민번호가 자동으로 입력

⓷ 회원가입 시 입력한 휴대폰번호가 자동으로 입력

※①~③까지 자동입력 및 고정된 값은 수정 불가합니다.

# 1.4 STEP01 개인정보

# 2. STEP01 사진등록

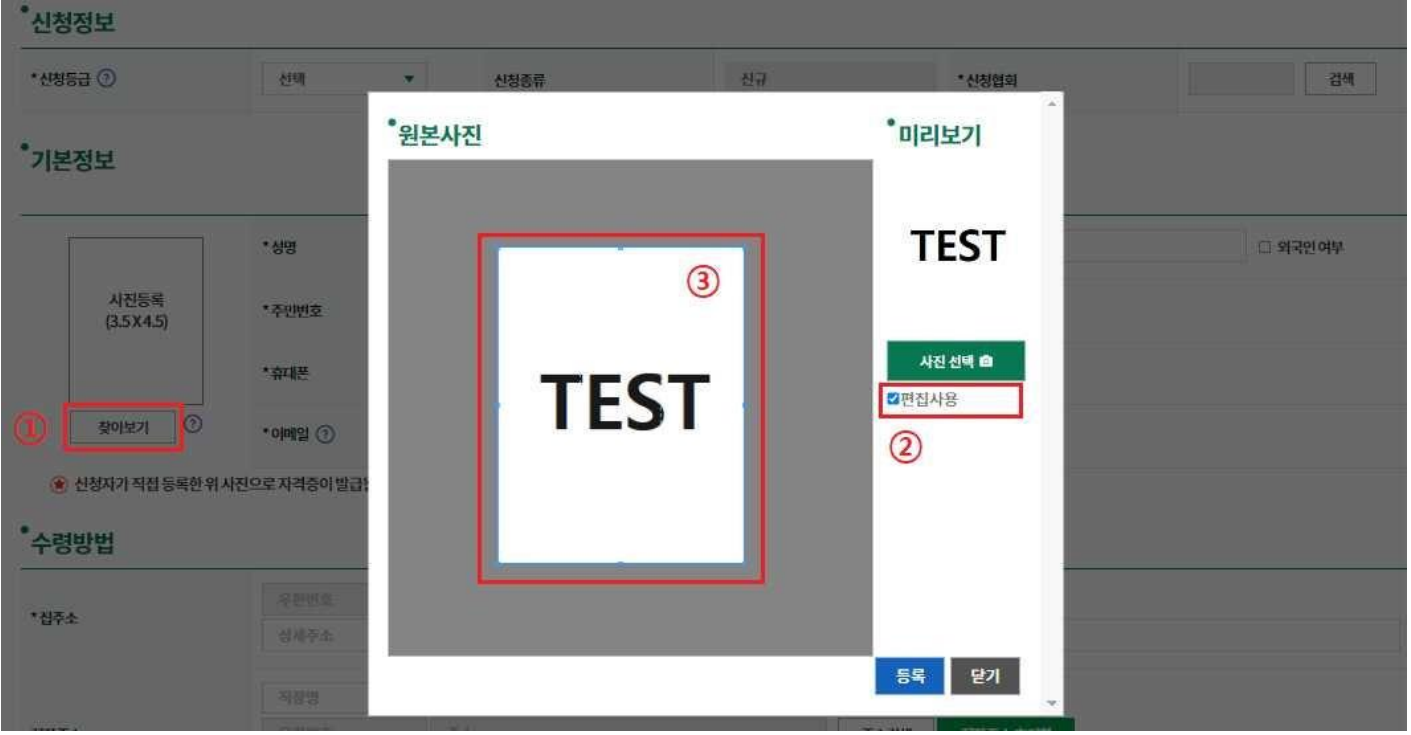

- ⓵ 찾아보기 버튼을 클릭하여 사진등록 페이지를 띄울 수 있음
- ⓶ 편집사용을 체크하면 원본사진을 볼 수 있음
- ⓷ 원본사진을 비율에 맞게 조절할 수 있음

# 1.4 STEP01 개인정보

3. STEP01 주소검색

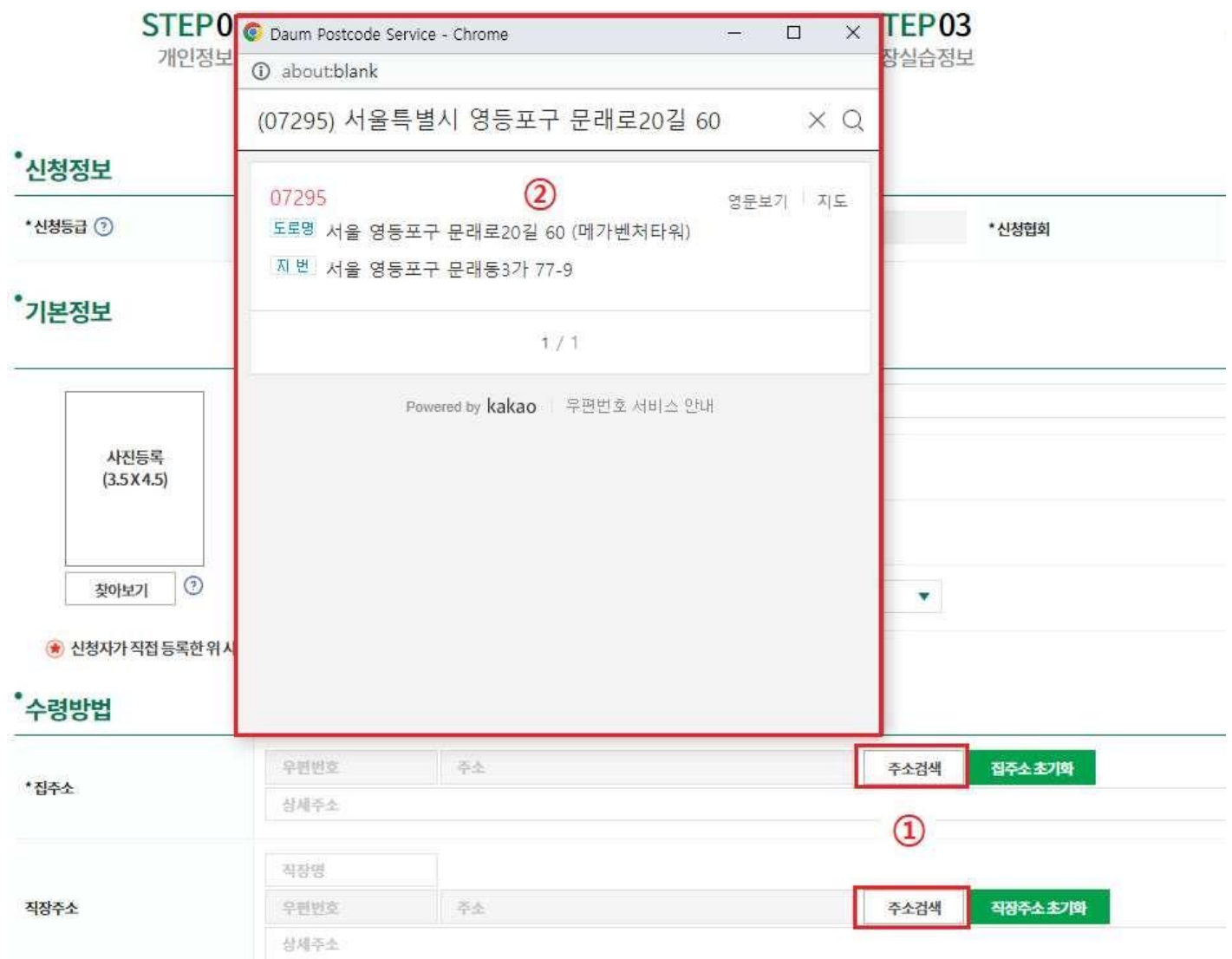

⓵ 집 주소, 직장주소 각각 주소검색을 클릭하여 입력창을 띄울 수 있음

⓶ 주소를 검색하여 도로명, 또는 지번을 선택하면 자동으로 우편번호, 주소가 입력됨

# 1.4 STEP01 개인정보

#### 4. STEP01 작성완료

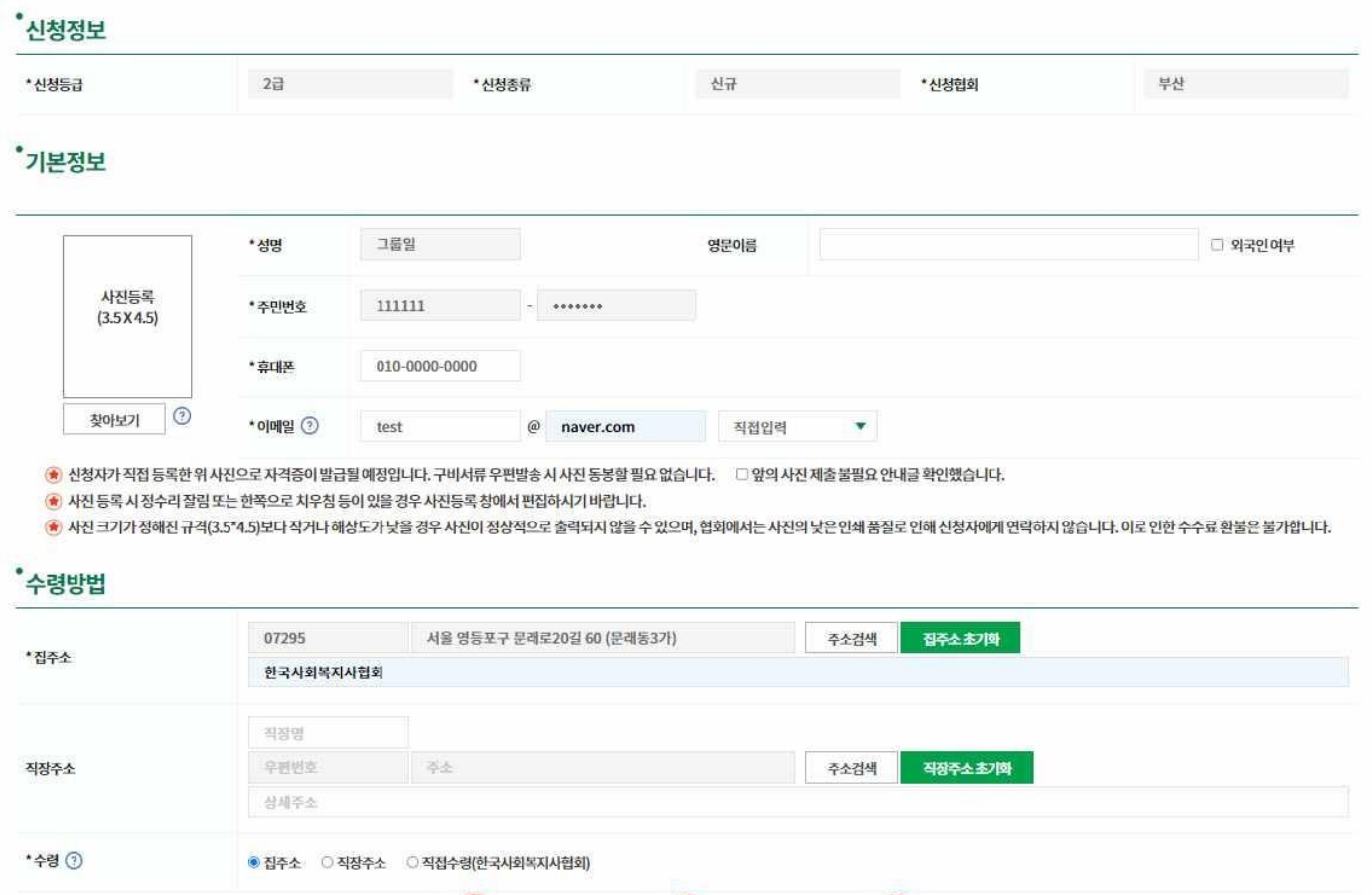

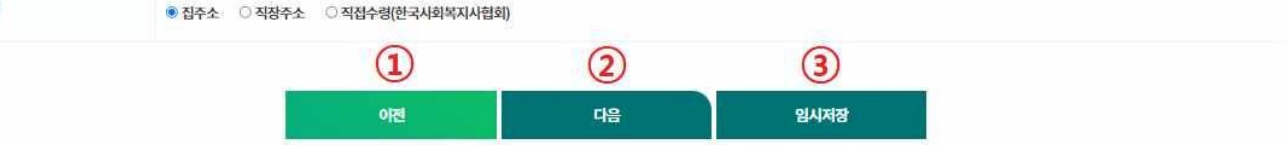

- ⓵ 인트로 페이지로 이동할 수 있음. 데이터는 임시저장됨
- ⓶ STEP02 사회복지과목 이수정보로 이동할 수 있음. 데이터는 임시저장됨
- ⓷ 임시저장 버튼을 클릭하여 데이터를 임시저장 시킬 수 있음

# 1.5 STEP02 사회복지과목 이수정보

1. STEP02 최종학력

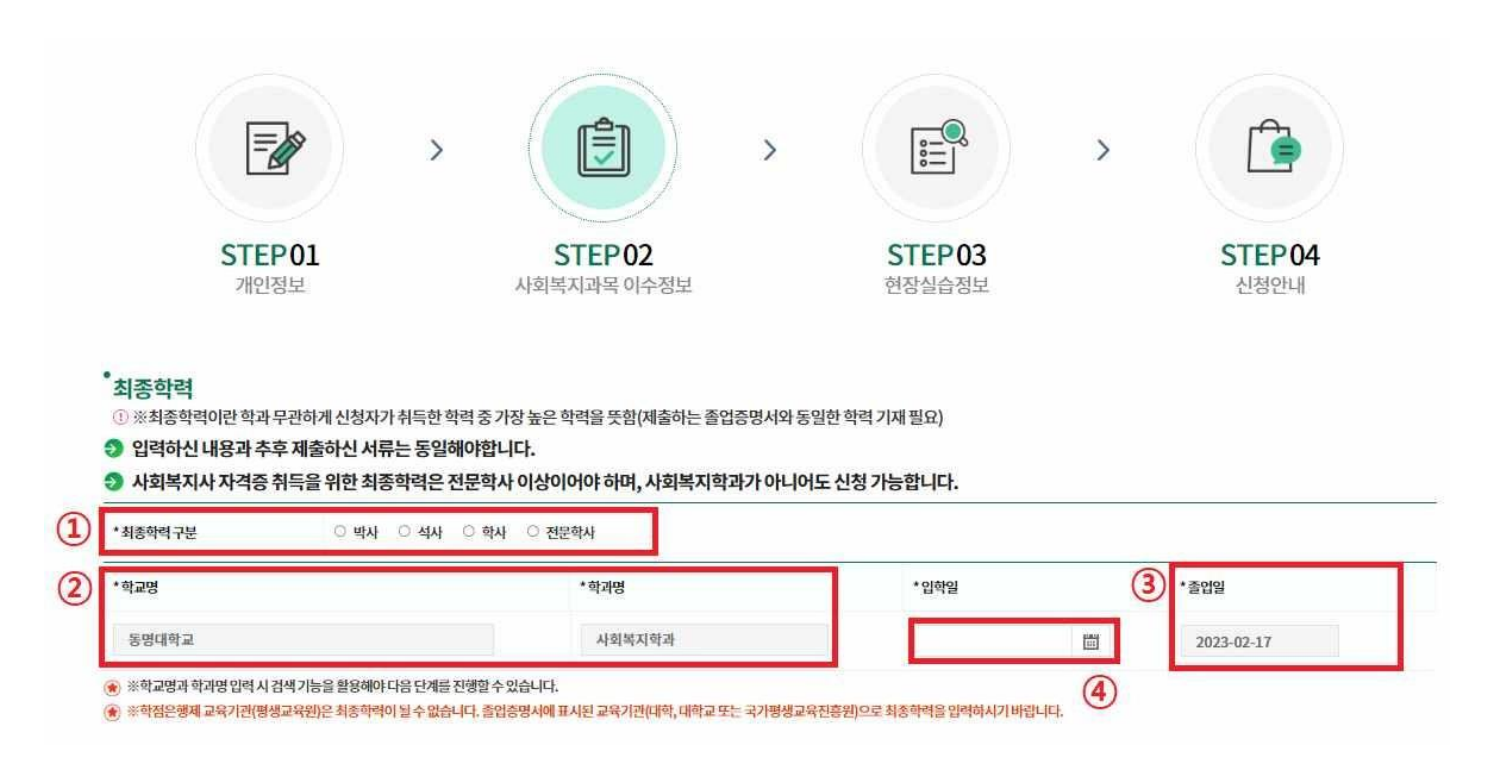

⓵ 최종학력 구분 선택

※자격증 신청자 본인이 현재 소속된 학교 졸업 시 취득하는 학위에 따라 선택

⓶ 학교명, 학과명은 전용코드의 값으로 고정

⓷ 전용코드 값에 따 라 졸업일은 고정이고, 졸업일이 자동 입력되어 있지 않으면 직접 입력 필요

4 입학일은 학생에 따라 상이할 수 있으므로 직접 입력 또는 달력버튼을 눌러 일자 입력

#### 1.5 STEP02 사회복지과목 이수정보

2. STEP02 교과목이수정보

#### • 교과목이수정보

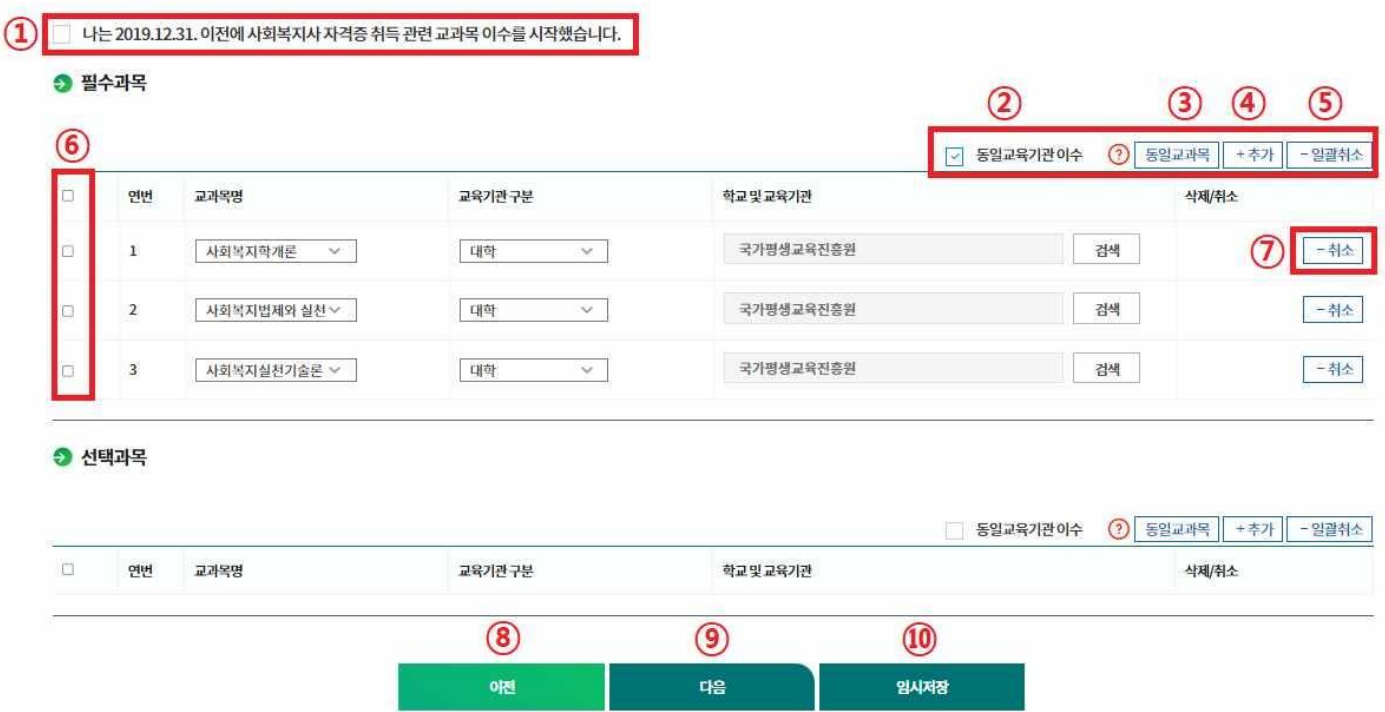

⓵ 사회복지사 자격증 취득 관련 교과목을 2019.12.31. 이전에 이수하기 시작했다면 '2019.12.31. 이전에

사회복지사 자격증 취득 관련 교과목 이수를 시작했습니다.' 체크 필요

※해당 체크박스 체크 시 필수교과목 10과목, 선택교과목 4과목 입력 시에도 다음 단계 진행 가능합니다.

② '동일교육기관 이수' 체크 후 4'추가' 버튼을 누르면 연번 1에 입력한 교육기관 구분, 학교 및 교육기관이 복사되어 추가 ⓷ 동일교과목에 대한 설명이 나타남

⓸ 교과목을 추가할 수 있음

⓹ ⓺체크박스에 체크되어있는 교과목을 일괄로 취소(삭제)할 수 있음

⓺ 체크박스 선택 후 ⓹ '일괄취소' 버튼을 클릭하면 체크한 교과목을 일괄로 취소(삭제)할 수 있음

⓻ 교과목별 단 건으로 취소(삭제)할 수 있음

⓼ STEP01 개인정보 페이지로 이동할 수 있음. 데이터는 임시저장됨

⓽ STEP03 현장실습정보 페이지로 이동할 수 있음. 데이터는 임시저장됨

⓾ 임시저장 버튼을 클릭하여 데이터를 임시저장 시킬 수 있음

# 1.6 STEP03 현장실습정보

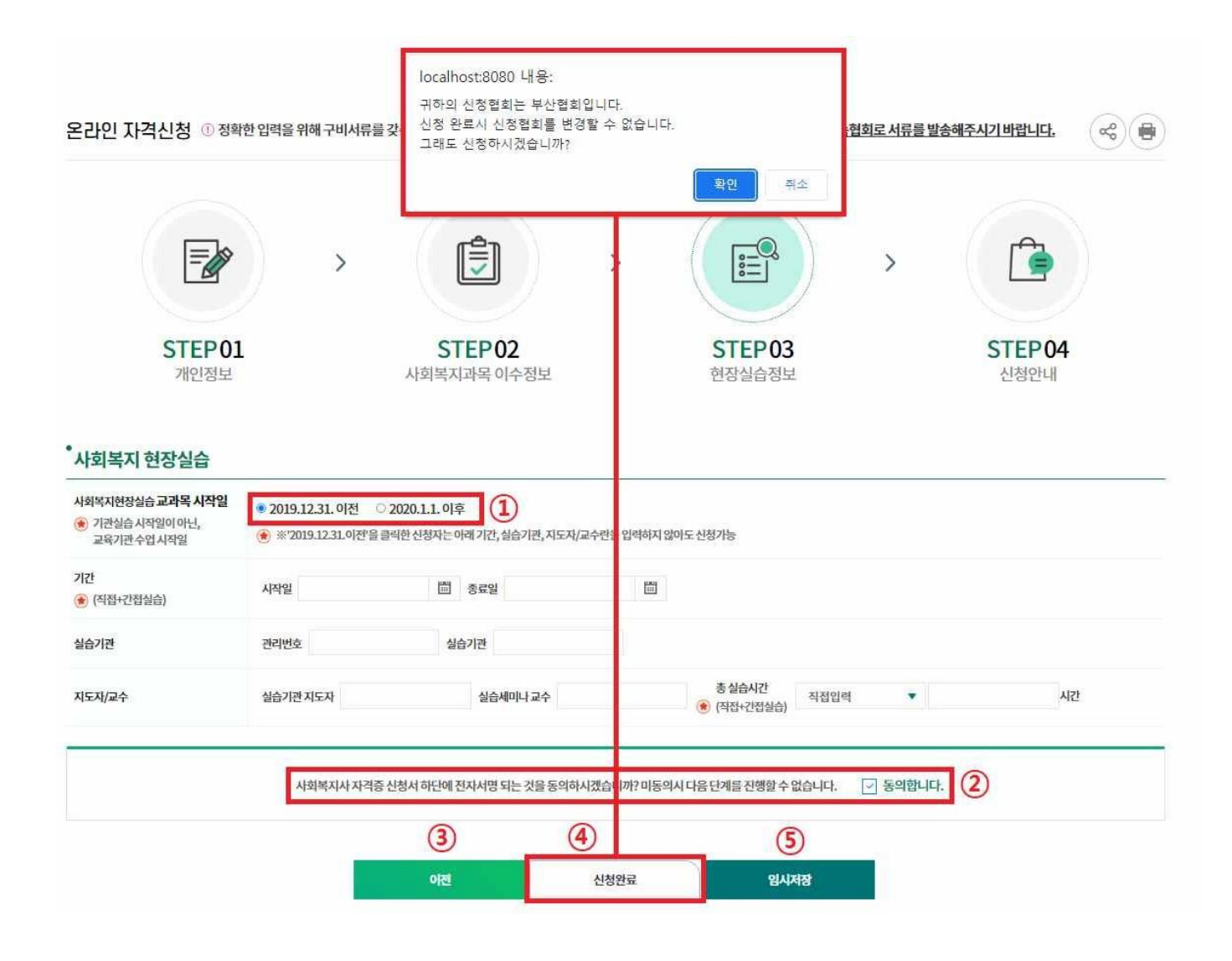

⓵ 사회복지현장실습 교과목 시작일이 2019.12.31. 이전일 시 '2019.12.31.이전'을 선택하고, 2020.1.1.이후에 실습교과목 이수를 시작했을 시 '2020.1.1.이후' 선택

※사회복지개론 등 다른 교과목이 아닌 '사회복지현장실습' 교과목의 시작일자에 따라 선택해야 합니다.

※'2019.12.31.이전' 선택 시 사회복지현장실습에 내용을 입력하지 않아도 신청완료를 할 수 있습니다.

⓶ 전자서명 확인에 대한 동의를 해야 신청완료 할 수 있음

⓷ STEP02 사회복지과목 이수정보 페이지로 이동할 수 있음. 데이터는 임시저장됨

⓸ 신청서 접수 완료 단계로 진행

※'신청완료' 버튼 클릭 시 '신청협회는 변경할 수 없다.'는 메시지 출력 후 STEP04 신청안내 페이지로 이동 ⓹ 임시저장 버튼을 클릭하여 데이터를 임시저장 시킬 수 있음

# 1.7 STEP04 신청안내

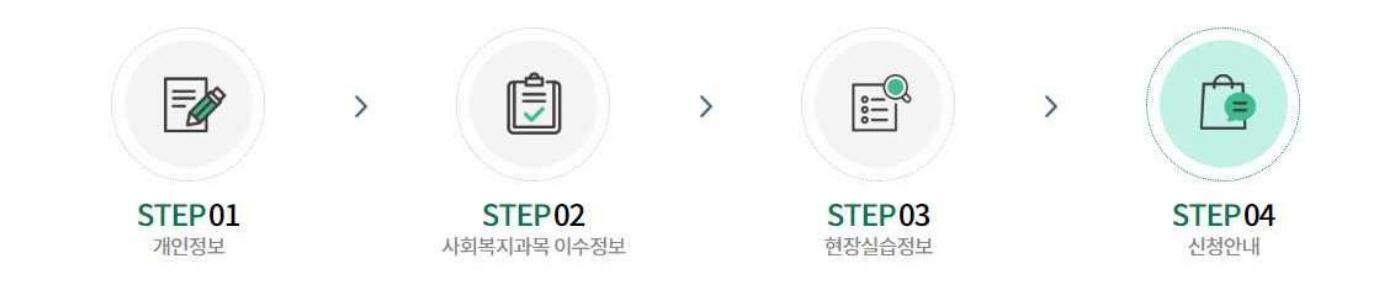

#### •<br>시류 제출 시·도사회복지사협회

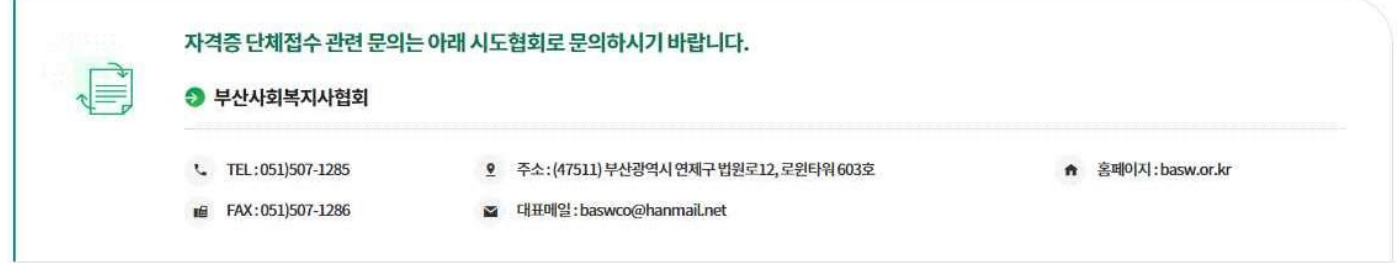

#### •<br>• 사회복지사 자격증 발급 신청서 작성 뒤 접수 절차 (단체접수용)

◆ (접수 준비)은라인으로 입력한 <사회복지사 자격증 발급 신청서>를 출력하여, <구비서류>와 함께 교육기관 담당자(조교 등)에게 안내받은 주소로 제출하십시오. 입금은 교육기관 담당자(조교 등)의 안내에 따라 계좌이체 또는 직접 납부를 하십시오.

0 제출할 서류 목록

1 사회복지사 자격증 발급 신청서(온라인 입력한 뒤 출력한 문서)

① '신청서' 작성을 위해 입력하신 정보는 시도협회로 일정 기간 내 서류를 발송하지 않을 시 삭제(약 6개월마다) 될 수 있습니다.

 $\omega$  각종 구비서류(졸업증명서, 성적증명서, 사회복지현장실습 확인서 등)

① 각종 구비서류(졸업증명서, 성직증명서, 샤회복지현장실습 확인서 등) ※ 각종 구비서류 구체 목록은 학과 담당자(조교 등)의 안내에 따라 제출하십시오.

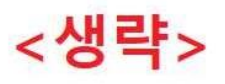

사회복지사 자격증 발급 뒤에라도 허위 및 부정한 방식으로 자격 발급 요건(실습, 교과목, 학위 등) 취득 사실 확인시, 「사회복지사업법」제11조의3(사회복지사의 자격취소 등)제1항제1호에 따라 사회복지사 자격증을 취소할 수 있습니다. 자격증 취소자는 동법동조제4항에 따라 자격 취소일로부터 2년간 사회복지사 자격증을 재발급받을 수 없으며, 재발급을 신청하더라도 자격관리심의위원회 심의 결과에 따라 재발급하지 않을 수 있습니다.

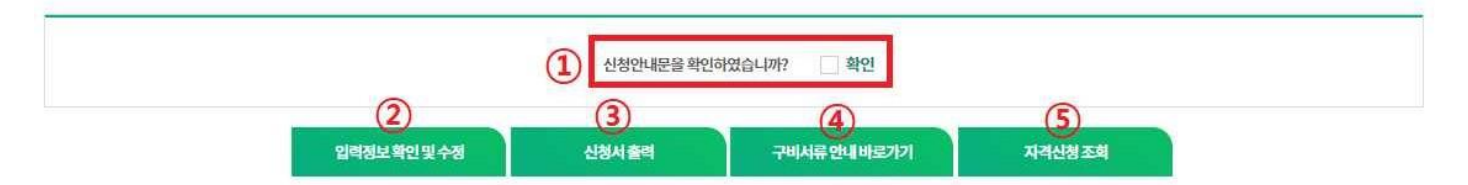

 신청안내문 '확인'을 체크해야 아래 네 개 버튼을 이용할 수 있음 접수한 신청서의 입력정보 확인 및 수정할 수 있는 페이지로 이동 접수한 신청서를 프린트(출력)할 수 있는 화면을 띄울 수 있음 ※신청서 출력 시 안내문과 회원가입신청서가 함께 출력됩니다. '자격증 신청 제출 서류 등 안내' 메뉴로 이동 '자격신청 조회' 메뉴로 이동

# 1.8 신청서 확인 및 수정

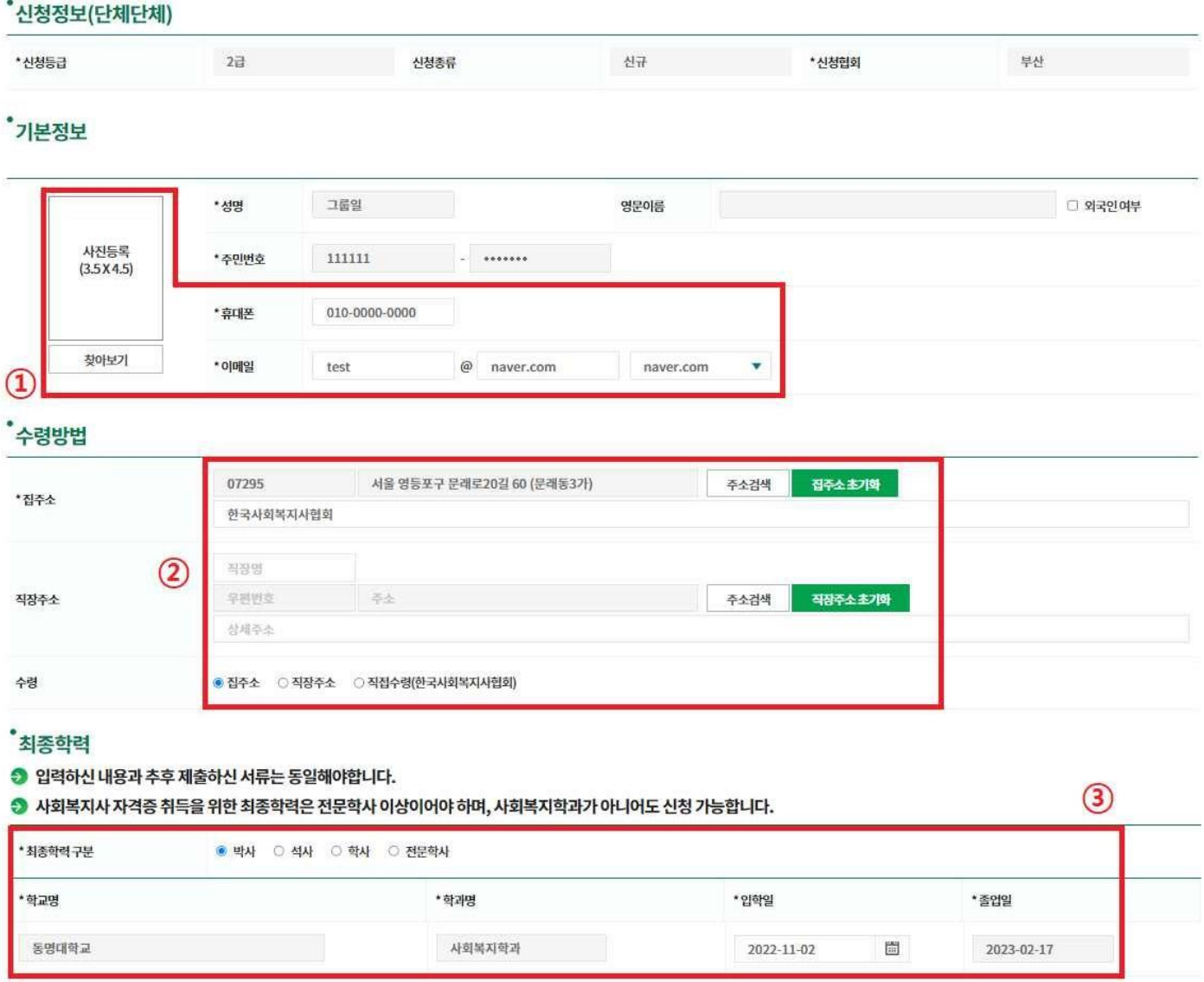

⓵ 기본정보에 사진, 휴대폰, 이메일을 수정할 수 있음

※자격번호 부여 전까지 수정 가능합니다.

⓶ 수령방법에 집주소, 직장주소, 수령방법을 수정 할 수 있음

※자격번호 부여 전까지 수정 가능합니다.

⓷ 최종학력에 구분, 입학일을 수정할 수 있으나 학교명, 학과명, 졸업일은 고정값으로 수정할 수 없음

#### • 교과목이수정보

 $\boxed{\text{q}}$  나는 2019.12.31. 이전에 사회복지사 자격증 취득 관련 교과목 이수를 시작했습니다.

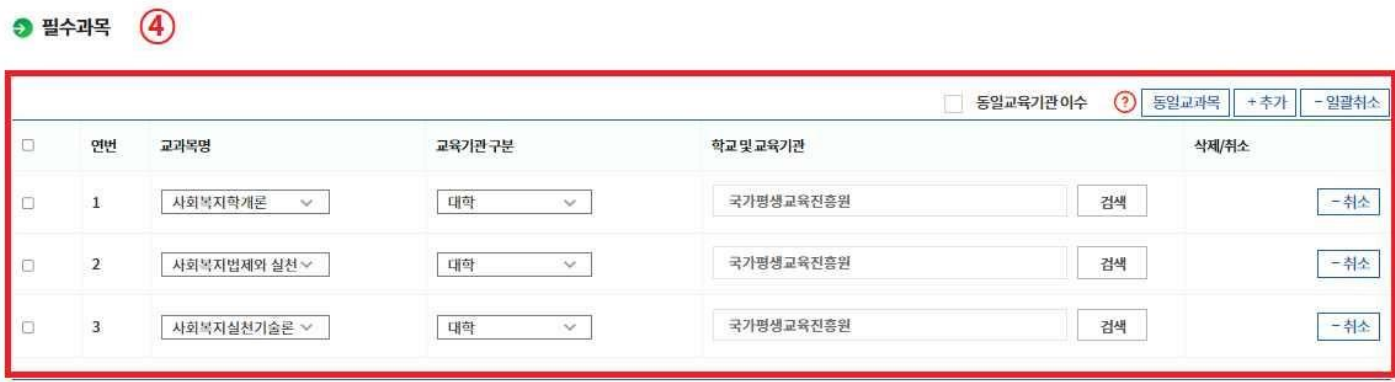

#### ⊙ 선택과목

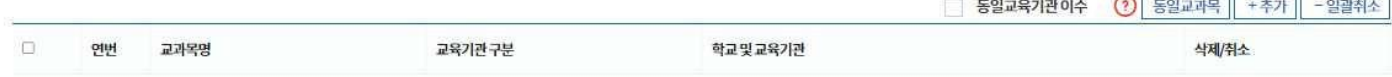

#### $^{\circ}$ 사회복지 현장실습  $\circledS$

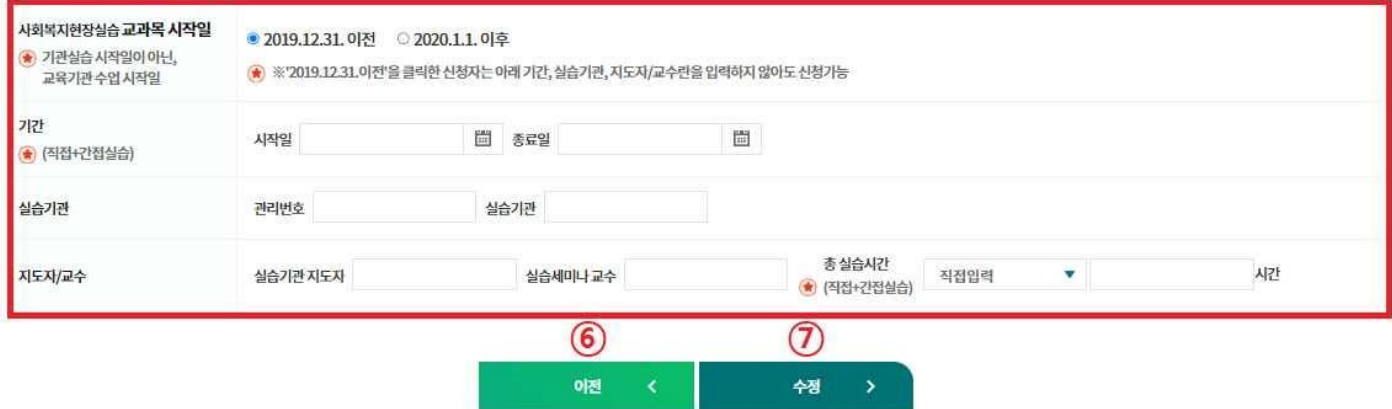

#### ⓸ 교과목이수정보를 수정할 수 있음

※필수과목과 동일하게 선택과목도 수정 가능합니다.

- ⓹ 사회복지현장실습 내용을 수정할 수 있음
- ⓺ '자격신청 조회' 메뉴로 이동
- ⓻ 신청서를 수정을 완료할 수 있음
- ※ 신청서정보 수정은 자격 판정 전까지만 수정 가능합니다.

#### 1.9 자격신청 조회

⓵ 사회복지사 자격증 발급 진행단계 안내

⓷ 진행단계와 진행단계에 따른 비고 사항 안내

⓶ 가장 최근에 신청한 신청서 진행단계를 5개 단계로 안내

⓸ 접수한 신청서의 정보 확인 및 수정할 수 있는 페이지로 이동 ⓹ 접수한 신청서를 프린트(출력)할 수 있는 화면을 띄울 수 있음 ※신청서 출력 시 안내문과 회원가입신청서가 함께 출력됩니다.

※서류 보완 등 보류 사항이 발생했을 시 '비고' 단계에서 해당 내용 확인 가능

자격신청 조회

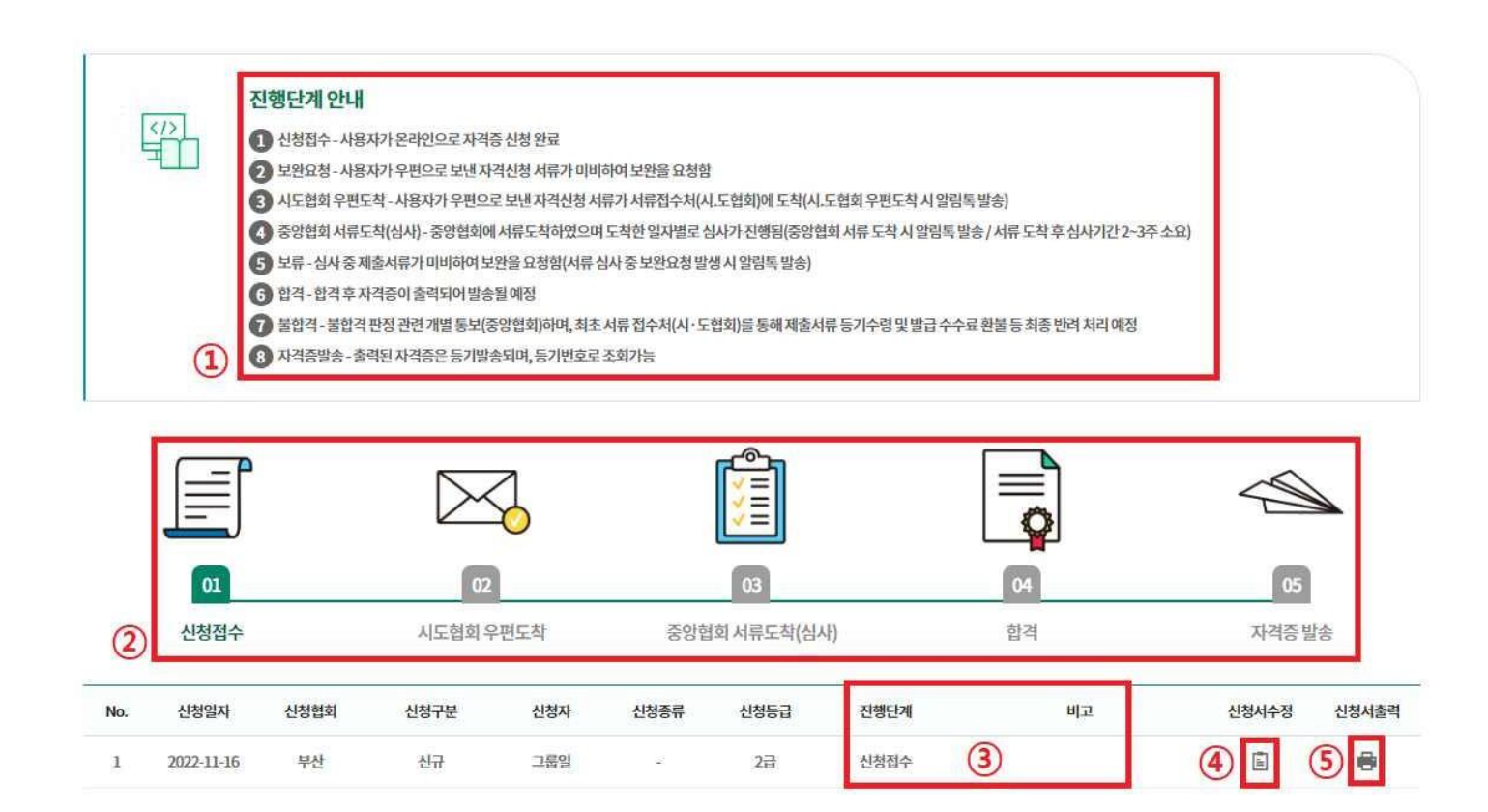

 $(\infty)$